# 第2章 操作系统 Windows XP

## 实验一 Windows 截图

#### 一、实验目的

- (1) 掌握 Windows 的屏幕截图。
- (2) 掌握 Windows 的窗口截图。
- (3) 掌握一般程序的启动方法。
- (4) 掌握"画图"程序的基本使用方法。

#### 二、实验内容

- (1) Windows 的屏幕截图到剪贴板。
- (2) Windows 的窗口截图到剪贴板。
- (3) "画图"程序的各种启动方法。
- (4) "画图"的新建、粘贴、保存等操作。

#### 三、实验步骤

1. Windows 的屏幕截图到剪贴板

标准键盘上有一个 Print Screen 键, 在以前的操作系统中用于打印屏幕上输出显示的内容, 一般都是文字符号。在 Windows 操作系统中, 此功能不常用。Windows 操作系统为此键提供 了将桌面作为图片复制到剪贴板上的功能。Windows 7 操作系统又将此功能发展成为一个"截 图"工具,方便用户的使用。

剪贴板是 Windows 操作系统提供的, 临时保存各种对象的内存空间。常用的, 可以保存 到剪贴板中的对象有纯文本文字、带格式信息的文字、图片、文件等。

使用剪贴板的操作可以是"剪切"与"粘贴"组合,也可以是"复制"与"粘贴"组合。 其中"剪切"和"复制"操作是向剪贴板中放入对象,"粘贴"操作是从剪贴板中取回放入 的对象到当前程序指定的位置。剪贴板中只能保存最后一次放入的内容, 之前放入的内容自 动丢失。

当按下 Print Screen 键, 将桌面, 包括桌面上打开的窗口、桌面图标、任务栏, 只要是显 示出来的内容,统统作为图片类型的信息"复制"到剪贴板中。复制到剪贴板中的内容,不能 直接查看, 还要在某个地方进行"粘贴"操作之后才能查看图片内容。

"粘贴"图片的位置,可以是 Word 文档, 也可以是"画图"文档。本练习使用画图程序 处理图片,下面的步骤就是使用画图程序的操作。

2. 启动"画图"程序

启动计算机中的程序,可以有多种方法。本练习以"画图"程序为例,列出如下方法。

(1) "开始"菜单方法。单击"开始"按钮, 鼠标指向"程序"(或者是"所有程序")菜 单项,展开"程序"下一级菜单内容,在"程序"的下一级菜单内容中指向"附件"菜单项, 展开"附件"下一级菜单内容,其中有"画图"程序的启动项。单击该启动项,启动"画图" 程序,如图 2-1 所示。

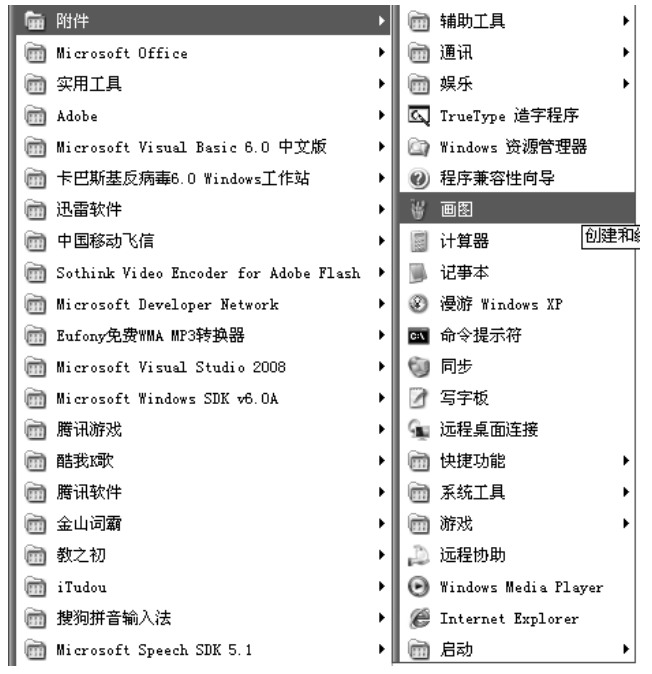

图 2-1 "附件"菜单项和下一级菜单内容

如果"开始"菜单中找不到程序的启动项,就不能使用此方法。或者将程序的启动项添 加到"开始"菜单中才能使用此方法。

(2) 桌面"快捷方式"方法。双击桌面上"画图"程序的"快捷方式"图标。如果桌面 上没有"画图"程序的"快捷方式",可以将"开始"菜单中的启动项"复制"一份到桌面上。

展开"开始"菜单,通过"程序",在"附件"组中可以找到"画图"程序启动项。右键 单击该项目, 在弹出的快捷菜单中选择"发送到"菜单项的下一级"桌面快捷方式"命令。即 可在桌面上创建"画图"程序的"快捷方式"。

桌面上的快捷方式显然比开始菜单中的启动项使用方便。如果程序的启动项放在"快速 启动"工具栏中,启动程序就更方便了,只需单击图标即可。并且"快速启动"工具栏是任务 栏中的一部分,不会被应用程序窗口挡住。

如果在其他文件夹窗口中有程序的快捷方式, 可以先打开该文件夹窗口, 再双击快捷方 式启动程序。

如果打开的文件夹窗口就是程序所在的文件夹,可以直接双击程序项启动程序。

(3) 使用"运行"对话框方法。单击"开始"按钮,单击"运行"命令项,打开"运行" 对话框。在"打开"输入框中输入 mspaint, 单击"确定"按钮, 如图 2-2 所示。

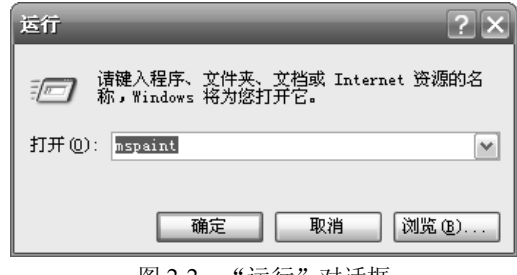

图 2-2 "运行"对话框

此方法用于操作系统提供的"附件"中的程序和个别其他程序时,给出程序的"名称" 不用关心程序的位置, 即可启动程序。如果启动一般的程序, 可以单击"打开"输入框下面的 "浏览"按钥,通过对话框找到程序将其启动。此时,不光要知道程序的"名称"还要知道程 序的位置才能启动程序。但是不需要确切知道这些信息,根据对话框中显示的内容,能够找到 程序即可。

(4) 双击"文档"方法。如果桌面或者文件夹窗口中有与程序关联的"文档",双击该 文档可以启动程序并且打开该文档。

很多程序, 如 Word 程序, 有自己单独编辑操作的文件类型。这类文件与程序之间建立有 "关联",文档的图标由应用程序提供。双击文档的图标时,可以启动程序,打开文档。

对于扩展名为.BMP 或者是.JPG 的图片文件, 不能通过双击启动"画图"程序, 打开图片 文件。Windows 一般默认使用"Windows 图片传真查看器"或者是 Microsoft Office Picture Manager 程序打开图片, 杳看图片, 而不是编辑图片。

如果想用画图程序打开扩展名为.BMP 或者是.JPG 的图片文件进行编辑, 可以右击文档, 在快捷菜单中指向"打开方式"菜单项,在二级菜单中选择"画图"程序即可。

3. 在"画图"程序中"粘贴"桌面屏幕

在"画图"程序中执行菜单"编辑"/"粘贴"命令。

"画图"程序窗口上面第一栏是"标题栏",第二栏就是菜单栏。菜单栏中有多个菜单项, 这里说的是第二个菜单项"编辑"。单击该菜单项, 会弹出下拉菜单, 在下拉菜单中单击"粘 贴"命令项。上面的文字是一种省略的表示方法,下面的叙述中也常用此法。

放到剪贴板中的屏幕截图就会出现在"画图"程序窗口的工作区中。

如果工作区原有的图片编辑区域比粘贴过来的图片区域小,该区域会自动增大到图片区 域的大小,使得新的工作区中显示全部剪贴板中的屏幕截图。如果工作区原有的图片编辑区域 比粘贴过来的图片区域大, 剪贴板中的屏幕截图会出现在工作区的左上角。

如果工作区原有的图片编辑区域中已经有图片了, 新粘贴过来的图片会覆盖住部分或全 部图片。

直接粘贴过来的图片和我们需要的内容不相同时,可以对其进一步的编辑和处理。这里 为了简化操作, 先不要求做任何处理。

4. 在"画图"程序中保存图片文件

在"画图"程序中执行菜单"文件"/"保存"命令,弹出"保存"对话框。在对话框中 指定文件保存的位置,上机练习最合适的位置是将文件保存在"桌面"。在"文件名"文本框 中输入文件名。这里可以将图片文件命名为"屏幕截图"。在"保存类型"下拉列表框中选择

JPEG 文件类型。最后单击"保存"按钮。

JPEG 文件类型是一种有损压缩格式的图片保存类型, 也是一种常用的图片格式。

5. 对 Windows 的窗口截图

Windows 在工作时, 可以同时启动多个程序, 打开多个窗口。一般来说, 一个程序对应 一个窗口, 在这些窗口中, 只有一个窗口在最前面。它可以挡住其他窗口, 而其他窗口不能挡 住这个窗口。这个窗口就是用户最后操作的窗口, 即当前窗口。Windows 的窗口截图就是针 对当前窗口操作的。

与对屏幕的截图有所不同。先按住 Alt 键,手不要松开,然后按下 Print Screen 键。此操 作将当前窗口"复制"到剪贴板中,然后在画图窗口中进行"粘贴"操作。屏幕大小是固定的, 而当前窗口的大小是可以调整的。如果希望截取的图片小一些, 请先将当前窗口的大小调整好 之后再截图。

如果在画图程序窗口中已经有了图片内容,可能会相互影响。原来的图片内容被新粘贴出 来的内容挡在后面。如果新图片比较小,只能挡住一部分。两个图片同时出现并且组合成了一 幅新的图片。一般来说,这不是我们希望的结果。

这时可以执行"文件"/"新建"命令,将原来的图片内容从程序窗口中清除掉。如果原 来的图片还没有保存,还可以再保存起来,而新建的图片文件中窗口工作区就没有内容了,即 可在窗口中粘贴剪贴板中的内容。

粘贴进来的图片, 开始的位置是窗口的左上角, 状态是"浮动"的。鼠标的形状为, 却 十字箭头, 表示在图片上按下鼠标左键拖动时, 图片会相对窗口移动。如果选择工具栏中的其 他工具, 图片的浮动状态就不存在了。

请使用上述的操作,将"运行"对话框进行截图,如图 2-2 所示。将图片文件保存在桌面, 文件命名为"运行对话框", 文件的类型为 JPEG。

请使用上述的操作,将"画图"程序窗口进行截图,并保存文件"画图.JPG"。

6. 对 Windows 截图的练习说明

如果想取得屏幕或窗口截图的一部分,还可以对粘贴过来的截图进行各种进一步的处理, 这些操作可以根据对图片的截取要求来进行。基本的要求是保留一部分,而将不保留的部分去 掉。复杂一点的要求可以是将图片的一部分与另一部分进行组合, 例如将两个窗口合成一个图 片。还可以是在图片上输入文字,甚至可以不使用"文字"工具,而是使用"铅笔"、"刷子"、 "喷枪"或者是"橡皮擦"工具来书写自己的姓名。这样,可以很方便的从图片内容上看到是 谁做的练习。

为了老师杳看作业的方便, 每个同学应该给自己的作业起不同的文件名。可以将自己的 学号和姓名放在文件名前面进行区别,将学号放在文件名的第一部分可以方便文件按学号进 行排序。

## 实验二 文件和文件夹管理

#### 一、实验目的

(1) 认识"资源管理器"窗口。

(2) 掌握创建、选中、重命名、删除文件和文件夹的方法。

(3) 掌握"回收站"的使用。

(4) 掌握复制、移动、查找文件或文件夹的方法。

#### 二、实验内容

- (1) 打开、杳看"资源管理器"窗口。
- (2) 创建、选中、重命名、删除文件夹。
- (3) 从"回收站"中还原文件夹。
- (4) 复制、移动文件夹, 查找文件或文件夹。

#### 三、实验步骤

1. 打开"资源管理器"窗口, 查看E盘中的对象

(1) 打开"资源管理器"窗口。

执行"开始"/"程序"/"附件"/"Windows 资源管理器"命令, 打开"资源管理器"窗 口, 如图 2-3 (a) 所示。

用鼠标右击文件夹类的图标,如"我的电脑"、"我的文档"、"回收站"等,在快捷菜单 中可以选择"资源管理器"命令,打开"资源管理器"窗口。

双击桌面上的"我的电脑"图标,打开的窗口与"Windows 资源管理器"窗口类似。"我 的电脑"窗口左边的窗格内容默认的是常见任务窗格, 如图 2-3 (b) 所示, 列出常见任务, 方便执行各种常用的操作。而"资源管理器"窗口左边的窗格内容是文件夹树状结构,方便切 换当前文件夹。"我的电脑"窗口和"资源管理器"窗口之间的切换,只需单击工具栏上的, "文件夹"按钮图 \*\*\* 即可。两者可以统称为"文件夹"窗口。

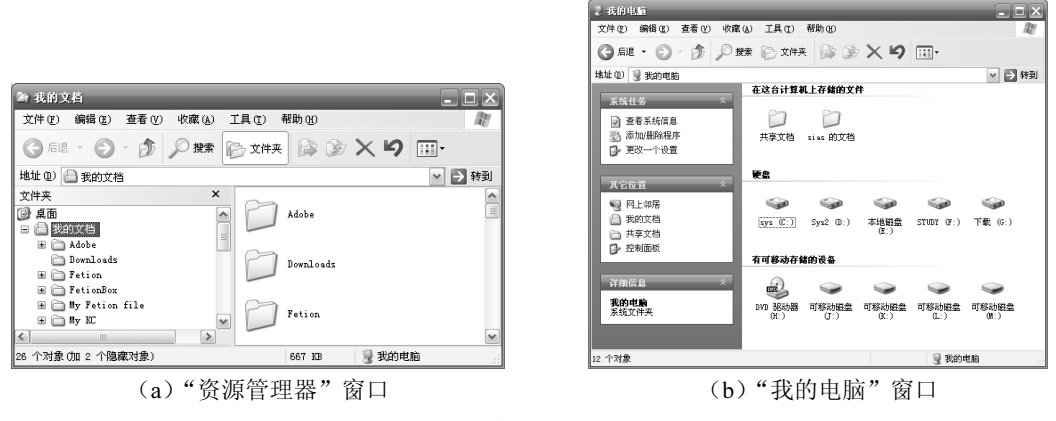

图 2-3

"资源管理器"窗口和"我的电脑"窗口的工作区相同,主要是显示当前文件夹中的对 象。最基本的对象是文件, 其他对象可以是文件夹、磁盘。文件夹的树状结构就是用图形描述 文件夹之间的上下级关系和包含的关系。

(2) 查看 E 盘中存储的对象。

"资源管理器"窗口左窗格显示文件夹的树状结构。最高层的结点是"桌面",下一级结

点有"我的文档"和"我的电脑"等出现在桌面上的文件夹类的对象。

每个对象的下一级如果"折叠",图标前面显示国。每个对象的下一级如果"展开",图标 前面显示一。用鼠标单击对象前面的口或者一可以将其"展开"或者"折叠"。如果单击对象本 身, 对象的图标, 主窗口中就可以显示该对象中包含的全部对象、文件和文件夹。

将"我的电脑"结点展开时,可以看到各个"逻辑磁盘"。一般为 C 盘、D 盘、E 盘等。 单击左窗格中的 E 盘图标, 如果"文件夹"窗口中有地址栏, 可以单击地址栏右边的下拉箭 头, 从下拉列表中选择 E 盘, 如图 2-4 所示, 即可显示 E 盘内容。

| 地址(D)                                      | 我的文档<br>e                                    | v                | ▶ 转到     |
|--------------------------------------------|----------------------------------------------|------------------|----------|
| 文件夹                                        | 我的文档                                         | $\triangleright$ |          |
| g<br>퐭<br>Ξ                                | 我的电脑                                         |                  | $\equiv$ |
| $\begin{array}{c} \boxed{\pm} \end{array}$ | $\Rightarrow$ sys $(C: )$                    |                  |          |
| $\mathbf \Xi$<br>€                         | $\circledast$ Sys2 $(0:)$                    |                  |          |
| 国<br>噶                                     | □本地磁盘 (E:)                                   | ≣                |          |
| $\blacksquare$<br>G,                       | $\Rightarrow$ STUDY $(F: )$                  |                  |          |
| 国<br>6                                     | <b>● 下载 (G:)</b>                             |                  |          |
| 8<br>$\mathbf \Xi$                         | DVD 驱动器 OH:)                                 |                  |          |
|                                            | <b>■可移动磁盘 (J:)</b>                           |                  |          |
| 国<br><b>Sept</b>                           | <del>●</del> 可移动磁盘 (K:)                      |                  |          |
| $\mathbf{H}$                               | <b>☞ 可移动磁盘 (L:)</b>                          |                  |          |
| $\blacksquare$<br><b>Source</b>            | 可移动磁盘 (M:)                                   |                  |          |
| $\pm$<br>m E                               | 控制面板                                         | $\vee$           | v        |
| 26                                         | 共享文档<br>个对象 0加 2 个隐藏对象)<br>我的电脑<br>667<br>KB |                  |          |
|                                            |                                              |                  | 33       |

图 2-4 在地址栏下拉列表中选择 E 盘

如果窗口显示的当前文件夹处于低层的位置, 如 C:\Program Files\Adobe\Adobe Media 盘图标, 即可显示 E 盘内容。

当窗口的当前文件夹为E 盘时, 可以查看 E 盘文件夹下的文件和 E 盘下一级文件夹, 可 以使用不同的方式进行杳看, 见下面的内容介绍。练习时, 就以 E 盘文件夹中的内容为杳看 对象进行各种操作。

(3) 改变"资源管理器"窗口中对象的显示方式。

单击"杳看"菜单,如图 2-5 (a) 所示,再单击"缩略图"、"平铺"、"图标"、"列表" 和"详细信息"中的一个命令,即可改变图标的显示方式。

与"杳看"菜单中杳看方式一栏对应的有工具栏上的"杳看"按钮画。单击按钮弹出下 拉菜单, 如图 2-5 (b) 所示。选择其中的命令, 即可改变图标的显示方式。

| 查看 (V)<br>收藏 (A) | 工具」 |
|------------------|-----|
| 工具栏(T)           |     |
| ✔ 状态栏 ⑧)         |     |
| 浏览器栏 (E)         |     |
| 缩略图(H)           |     |
| ▶ 平铺(S)          |     |
| 图标(N)            |     |
| 列表 ①             |     |
| 详细信息(D)          |     |
| 排列图标 (I)         |     |
| 选择详细信息(C)        |     |
| 转到 (0)           |     |
| 刷新(R)            |     |

(a) "查看"菜单及显示方式命令

| 缩略图(H)  |
|---------|
| ● 平铺(S) |
| 图标 (N)  |
| 列表 ①    |
| 详细信息 ⑪) |

(b) "查看" 按钮及显示方式命令

图 2-5

还可以在窗口工作区的空白处单击鼠标右键, 弹出快捷菜单, 在快捷菜单中选择执行上 述的命令。

查看图片文件时, 常用"缩略图"方式。

如果文件名比较长,可以使用"列表"方式杳看文件名。

有些文件希望知道其大小的信息,可以使用"详细信息"方式。

"杳看"菜单中还有显示或隐藏各个工具栏的命令。

(4) 改变对象的显示顺序。

单击菜单命令"杳看"/"排列图标"/"名称"、"大小"、"类型"和"修改时间"。

如果查看方式是"详细信息",还可以单击列表中各个列标题的名称来选择按哪一种方式 排列图标。 重复单击同一个列标题,可以切换升序排序和降序排序。 对应的位置上有三角 "箭 头"向上和向下的示意。当杳看方式是"详细信息"时,如果列标题栏有 名称 ▲ 状态,说明 对象是按"名称"的升序排列。

如果查看方式是"详细信息",并且当前查看的对象是"我的电脑"时,可以查看硬盘的 总的空间大小和可用的空间大小。

(5) 使用键盘执行菜单命令。

首先要"激活"菜单,可以按 Alt 键或者 F10 键。

被激活的菜单中有一项菜单的文字有"高亮"显示效果,表示该项为选中状态。

每个菜单项的文字后面有个括号,括号里面有个字母,这个字母是该项目的"访问键"。

当激活菜单之后, 再按下相应的访问键, 就可以打开对应项目中的下拉菜单, 在其中查 看、操作相关的命令。每个命令与菜单项一样, 也有自己的访问键。继续按下命令项的访问键, 就可以执行相应的命令。

如果想取消菜单的"激活"状态, 只需再次按下 Alt 键, 或者按下 Esc 键。

2. 创建文件夹

下面的步骤在 E 盘创建一个名为"计算机系"的文件夹, 并在该文件夹下创建 1、2、3、… 10, 共 10 个文件夹。继续上面的练习, 假设打开有"资源管理器"窗口, 当前的文件夹为 E 盘。

(1) 右击 E 盘窗口中的空白位置, 在弹出的快捷菜单中选择"新建"/ "文件夹"命令, 如图 2-6 (a) 所示。在窗口中出现一个名为"新建文件夹"的文件夹,键入"计算机系"后 按 Enter 键确定。

(2) 双击新建的"计算机系"文件夹,进入该文件夹窗口。执行窗口菜单"文件"/"新 建"/"文件夹"命令, 如图 2-6 (b) 所示。在窗口中出现一个名为"新建文件夹"的文件夹, 键入 1 后按 Enter 键确定。

(3) 使用步骤(1) 或(2) 的方法, 在"计算机系"文件夹下创建名为"2"、"3"、… "10"文件夹。结果如图 2-7 (a) 所示。

3. 选中文件夹

Windows 的工作特点是先选中操作对象, 再指定对选中的对象执行什么操作。选中对象 是对对象操作的前提条件。"选中"的同义词有"选择"、"选取"、"选定"等。本书使用"选 中"一词。

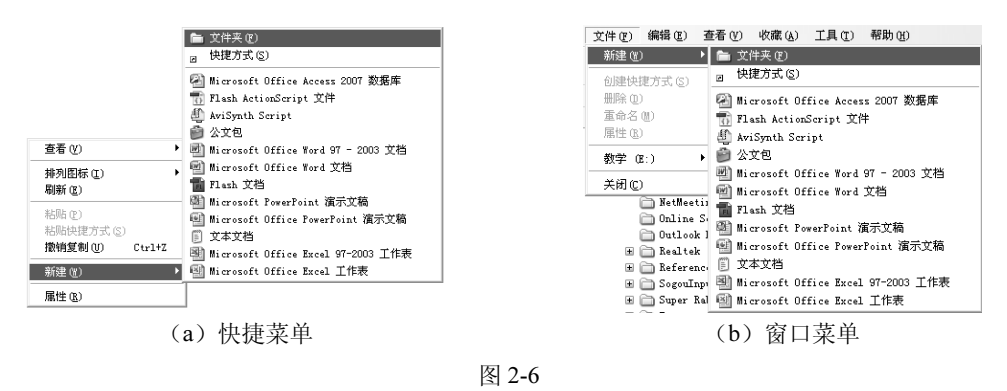

如果是操作一个对象, 在"资源管理器"窗口中直接用鼠标单击该对象, 然后再指定操 作命令即可。

当 Windows 同时操作多个对象, 就要先选中操作的多个对象。

(1) 在如图 2-7 (a) 所示的窗口中, 选中第 1~5 个连续的文件夹。先单击第 1 个文件 夹, 然后按下 Shift 键, 再单击第 5 个文件夹。此时同时选中了连续的 5 个文件夹, 如图 2-7 (b) 所示。

也可以在选中第1个文件夹之后, 按住 Shift 键的同时再分别按下"光标右移"键下(选 中两个, 增加一列)和"光标下移"键[4](选中五个, 增加一行)。

(2) 选中第 1、3、5、7 四个, 不连续的文件夹。先单击选中第 1 个文件夹, 然后按住 Ctrl 键(保持原来选中的状态,进行个别操作),依次单击第3、5、7个文件夹(每次单击一 个, 就增加一个选中的对象), 如图 2-7 (c) 所示。

如果利用上面的操作结果继续操作。可以直接按住 Ctrl 键, 依次单击第 2、4 个文件夹 (取 消选中的对象),再单击第7个文件夹(增加选中对象),结果仍如图 2-7 (c) 所示。

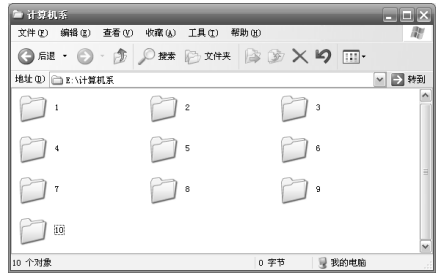

**Salarita**  $\Box$   $\times$ - 2010年10月<br>文件(約1994年) - 查看(約1968年) - 工具(12) - 帮助(12) GSE · ⊙ · ♪ ORE EXHE B D X 9 H 地址 (D) | 2: \ i+算机系  $\begin{picture}(20,20) \put(0,0){\line(1,0){15}} \put(15,0){\line(1,0){15}} \put(15,0){\line(1,0){15}} \put(15,0){\line(1,0){15}} \put(15,0){\line(1,0){15}} \put(15,0){\line(1,0){15}} \put(15,0){\line(1,0){15}} \put(15,0){\line(1,0){15}} \put(15,0){\line(1,0){15}} \put(15,0){\line(1,0){15}} \put(15,0){\line(1,0){15}} \put(15,0){\line(1$  $\Box$ D  $\Box$  $\Box$  $\bigcap$  '  $\bigcap$  8  $\Box$  $\bigcirc$  10 选定 5 个对象 要 我的电脑

(a) "E:\计算机系"文件夹中的文件夹

(b) 选中连续的 5 个文件夹

| <b>ALCOHOL: USA</b>                         |    |        |                   |                |       |  |   |        |        |  |
|---------------------------------------------|----|--------|-------------------|----------------|-------|--|---|--------|--------|--|
| 文件(F) 编辑(E)                                 |    | 查看 (V) |                   | 收藏(A) 工具(D)    | 帮助 00 |  |   |        |        |  |
| <b>〇. 12 ・ ◎ ・ ③ / 2 米 2 大味 序 ② × り Ⅲ ·</b> |    |        |                   |                |       |  |   |        |        |  |
| 地址 (D) □ E: \计算机系                           |    |        |                   |                |       |  |   |        | ▼ ⇒ 转到 |  |
| п                                           |    |        |                   | $\overline{2}$ |       |  | g |        |        |  |
|                                             |    |        |                   | 3              |       |  | 6 |        |        |  |
| ă                                           |    |        |                   | 8              |       |  | ġ |        |        |  |
|                                             | 10 |        |                   |                |       |  |   |        |        |  |
| 选定 4 个对象                                    |    |        |                   |                |       |  |   | 是 我的电脑 |        |  |
|                                             |    |        | (c) 选中不连续的 5 个文件夹 |                |       |  |   |        |        |  |

图 2-7

(3) 若要取消所有选中的对象, 单击窗口空白处即可。

4. 重命名文件夹

继续上面的练习, 假设打开有"资源管理器"窗口, 当前的文件夹为"E:\计算机系"。其 下级文件夹 1、2、3、…、10, 共 10个。

(1) 单击"1"文件夹,选中要操作的对象。

(2) 执行"重命名"命令。

"重命名"命令的执行方法有三种: ①执行菜单"文件"/"重命名"命令: ②执行快捷 菜单"重命名"命令: ③按下"重命名"命令的快捷键 F2。这三种操作的结果相同。选中的 "1"文件夹对象的文字部分进入可编辑状态。底色为蓝色的"选中"状态,如图 2-8 所示。

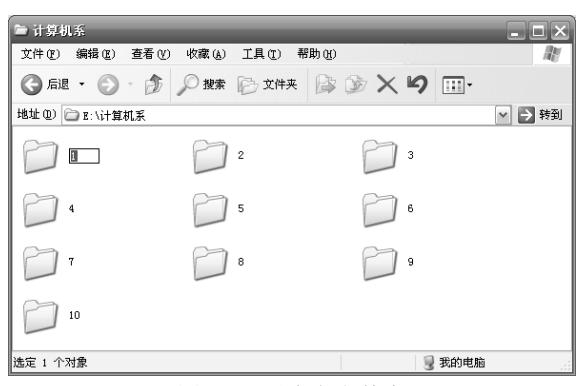

图 2-8 重命名文件夹

这三种方法适用于很多 Windows 操作系统下的对象, 包括在 Windows 操作系统下运行的 程序。三种方法是:①执行菜单栏中的命令;②执行快捷菜单中的命令;③按下快捷键。最常 用的命令分配有快捷键, 最多的命令应该在菜单栏中, 快捷菜单介于两者之间。

(3) 输入新文件夹的名称"计算机科学与技术 1 班", 按下 Enter 键确定。

进入文件夹重命名的编辑状态时, 原来的名称是处于选中的状态。如果完全不需要使用原 来的名称,直接输入新名称即可,新输入的文件夹名称会取代原来的名称。如果希望保留原名 称的一部分, 将原来的名称中需要被取代的部分选中, 再输入新的名称部分。

(4) 选中重命名的"计算机科学与技术 1 班"文件夹, 按下 F2 键, 重新进入文件夹重 命名的编辑状态。然后按下组合键 Ctrl+C, 复制文件夹的名称。

(5) 选中未重命名的"2"文件夹, 按下 F2 键, 进入重命名的编辑状态。然后按下组合 键 Ctrl+V, 将复制的文件夹的名称"粘贴"到此。Windows 操作系统不允许同一处有两个相 同的对象。将名称中的"1"修改为"2", 按下 Enter 键, 确定。第二个文件夹被重命名。

(6) 其他未重命名的文件夹"3"、"4"、"5"、…"10", 按照上述方法依次重命名。

还可以同时选择这10个文件夹,进入重命名操作。

5. 删除文件夹

删除"E:\ 计算机系"文件夹中的第2、4、6、8、9、10六个文件夹。

继续上面的练习,假设打开有"资源管理器"窗口,当前的文件夹为 E 盘。在 E 盘上创 建有名为"计算机系"的文件夹及其下级文件夹"计算机科学与技术1班"、"计算机科学与技 术2班"、……"计算机科学与技术10班",共10个文件夹。

(1) 使用上述的练习方法, 同时选中要删除的六个文件夹。与如图 2-7 (c) 所示的情景 类似。

(2) 这里列出四种方法来执行"删除"操作: ①执行菜单栏中的命令。菜单"文件"/ "删除"命令。②快捷菜单中的"删除"命令。③快捷键, 按下 Delete 键。4窗口的工具栏 中有"删除"按钮X。任选一个操作,都将会弹出"确认删除多个文件"对话框。参见图 2-12, "确认删除对话框"。

以后再执行删除操作时, 不再指定具体执行方法, 请自由选择。

(3) 单击"是"按钮, 文件夹被删除并送入回收站。

图 2-9 所示的是删除操作执行之后的"E:\ 计算机系"文件夹中的内容。

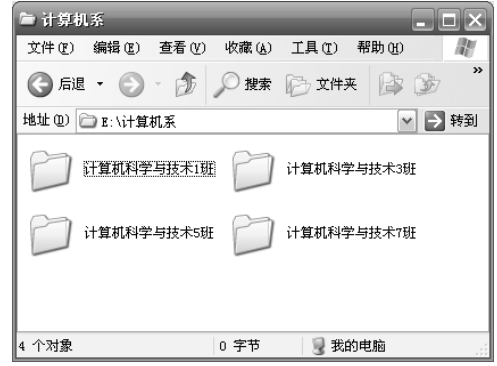

图 2-9 删除练习后的"E:\ 计算机系"文件夹中的内容

6. 从"回收站"中恢复文件夹

回收站中应该有前面删除的名为"计算机科学与技术2班"、"计算机科学与技术4班"、 "计算机科学与技术6班"、"计算机科学与技术8班"、"计算机科学与技术9班"、"计算机科 学与技术10班"的6个文件夹。

(1) 双击桌面上的"回收站"图标, 打开"回收站"窗口。

(2) 选中要恢复的 6 个文件夹。

(3) 执行菜单"文件"/"还原"命令, 如图 2-10 所示。所选文件夹即可还原到"E:\计 算机系"文件夹中。

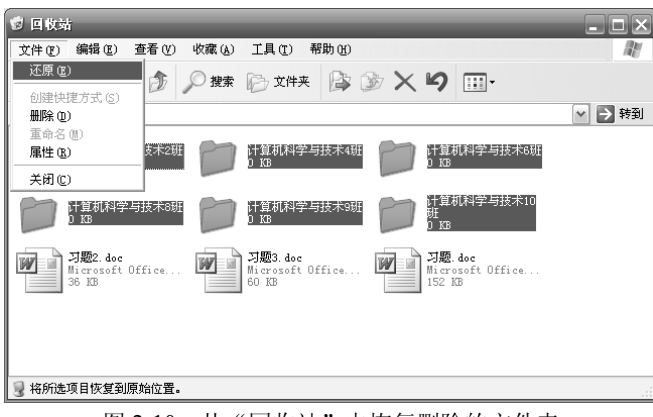

图 2-10 从"回收站"中恢复删除的文件夹

(4) 右击"回收站"窗口的空白处, 在弹出快捷菜单中, 选择"清空回收站"命令, 如 图 2-11 所示。弹出确认对话框, 如图 2-12 所示。

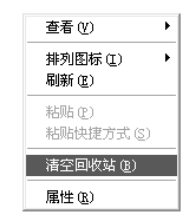

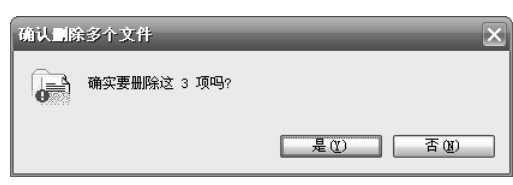

图 2-12 确认删除对话框

图 2-11 "回收站"快捷菜单

(5) 单击"是"按钮, "回收站"中的内容就被彻底删除了。

如果在文件夹窗口中进行删除时,不想将对象放入回收站,可以在按下 Shift 键的状态下 执行删除操作。这样的删除结果是不能恢复的。如果后悔了, 没有补救措施。

7. 复制文件夹

将"E:\计算机系"文件夹中的"计算机科学与技术1班"、"计算机科学与技术3班"、"计 算机科学与技术5班"、"计算机科学与技术7班"4个文件夹复制到"E: 班级"文件夹中。

(1) 打开"E:\计算机系"文件夹窗口, 选中要复制的4个文件夹。

(2) 执行菜单"编辑"/"复制"命令。

(3) 打开"E:\班级"文件夹窗口。如果没有该文件夹, 可以先创建文件夹。

(4) 执行菜单"编辑"/"粘贴"命令, 此时"计算机科学与技术1班"、"计算机科学与 技术3班"、"计算机科学与技术5班"、"计算机科学与技术7班"4个文件夹即被复制到"E:\ 班级"文件夹中。

8. 移动文件夹

将"E:\计算机系"文件夹中的"计算机科学与技术2班"、"计算机科学与技术4班"、"计 算机科学与技术6班"、"计算机科学与技术8班"、"计算机科学与技术9班"、"计算机科学与 技术 10 班"6个文件夹移动到"E:\班级"文件夹中。

(1) 打开"E:\计算机系"文件夹窗口, 选中要移动的上述6个文件夹。

(2) 右击任意一个选中的文件夹, 执行快捷菜单中的"剪切"命令。

(3) 打开"E:\班级"文件夹窗口。

(4) 右击窗口上的空白位置, 执行快捷菜单中的"粘贴"命令。

9. 查找文件或文件夹

存 E 盘 上杳找关键字为"计算机"的对象。

(1) 打开 E 盘文件夹窗口, 单击工具栏上的"搜索"按钮 D == , 窗口左边出现"搜索" 窗格, 如图 2-13 (a) 所示。

(2) 在"要搜索的文件或文件名为"文本框中, 输入要查找文件的相关信息"计算机"。

(3) 在"搜索范围"下拉列表中,可以选择搜索范围。默认的是当前文件夹,步骤(1) 已经指定了当前位置为 E 盘。打开"搜索"窗格之前, 先指定好搜索范围比较方便搜索。

(4) 单击"立即搜索"按钮, 计算机就开始搜索名称中包含有"计算机"关键字的文件 和文件夹。搜索结果中包含有对象的名称、所在文件夹、大小、类型等信息, 如图 2-13 (b) 所示。

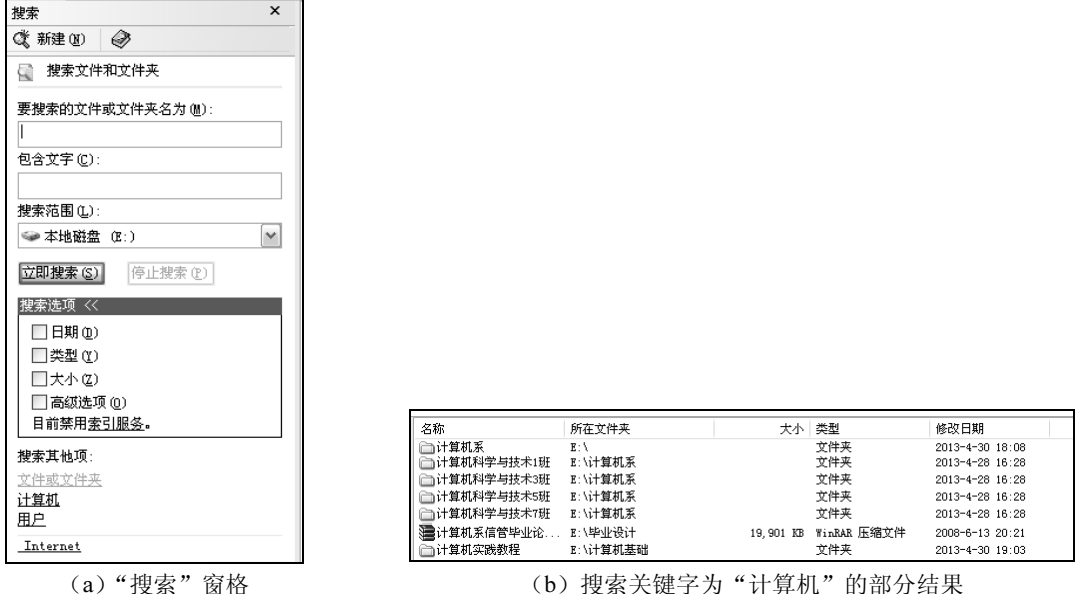

图 2-13

搜索可以使用的通配符主要有星号(\*)和问号(?),用来模糊搜索对象。可以使用星号 来代替多个任意字符: 可以使用问号来代替一个任意字符。

表 2-1 通配符使用说明表

| 通配符使用举例<br>(搜索关键字) | 使用说明                                      |
|--------------------|-------------------------------------------|
| 计算机                | 所有包含有"计算机"的对象                             |
| 计算机*               | 名称前三个字为"计算机",后面可以再有多个任意字符的对象              |
| 计算机?               | 名称前三个字为"计算机",后面可以再有一个任意字符的对象              |
| 计算机*.txt           | 名称前三个字为"计算机",后面可以再有多个任意字符,文件的扩展名为.txt 的对象 |

## 实验三 创建快捷方式, 设置、查看对象属性, 磁盘整理

#### 一、实验目的

- (1) 掌握创建快捷方式的方法。
- (2) 掌握查看、设置文件或文件夹的属性的方法。
- (3) 掌握查看、设置文件夹选项的方法。
- (4) 掌握检查和整理磁盘的方法。

#### 二、实验内容

- (1) 创建三个快捷方式。
- (2) 查看、设置文件夹的属性。

(3) 查看、设置文件夹选项。

(4) 检查和整理磁盘。

#### 三、实验步骤

1. 创建三个快捷方式

快捷方式就像是网页中的超级链接, 指向网络或者是本地电脑中的一个对象。单击网页 中的超级链接可以打开另一个网页,也可以执行一些其他操作。快捷方式是以文件的形式保存 一个网络中的网页或者是本地电脑中的一个对象的链接。双击快捷方式与双击快捷方式指向的 对象有相同的效果。一个对象可以有对应的多个快捷方式,开始菜单中的每一项都可以看作是 一个快捷方式,指向某一个程序,可以方便地启动程序。

下面的步骤要在"E:\计算机系"文件夹中创建三个快捷方式。第一个指向"画图"程序: 第二个指向 D 盘; 第三个指向"百度"主页。

(1) 打开 "E:\计算机系"文件夹窗口, 执行菜单 "文件" / "新建" / "快捷方式" 命令, 启动"创建快捷方式"向导, 如图 2-14 (a) 所示。单击"浏览"按钮, 弹出"浏览文件夹" 对话框, 如图 2-14 (b) 所示。选择 C:\WINDOWS\system32 文件夹下的 mspaint.exe 程序, 单 击"确定"按钮。回到向导对话框,输入框中有"画图"程序的位置和文件名。单击"下一步" 按钮。向导要求输入快捷方式的名称。在输入框中输入"画图"后,单击"完成"按钮。

(2) 在"E:\计算机系"文件夹窗口, 执行快捷菜单中的"新建"/"快捷方式"命令, 启 动创建"快捷方式"向导。单击"浏览"按钮, 弹出"浏览文件夹"对话框。选择 D 盘, 单 击"确定"按钮。回到向导对话框,输入框中有"D盘"的名称,单击"下一步"按钮。在输 入框中输入"指向 D 盘的快捷方式"后, 单击"完成"按钮。

(3) 在"E:\计算机系"文件夹窗口, 执行快捷菜单中的"新建"/"快捷方式"命令, 启 动创建"快捷方式"向导。在输入框中输入"百度"网站的主页名称 http://www.baidu.com/, 然后,单击"下一步"按钮。向导要求输入快捷方式的名称。在输入框中输入"百度"后,单 击"完成"按钮。

(4) 在"E:\计算机系"文件夹窗口中有新创建的三个快捷方式图标, 如图 2-14 (c) 所 示。分别双击三个快捷方式图标,打开相应的程序、文件夹、网页对象窗口。

显然, 指向不同对象的快捷方式, 其图标也不同。快捷方式的图标是由目标对象的类型来 决定的。当然,你可以"自定义"某个快捷方式的图标。

如果要为其创建快捷方式的对象已经显示在"文件夹"窗口中,如果要将快捷方式创建到 当前文件夹中,可以在该对象上单击右键,在弹出的快捷菜单中选择"创建快捷方式"命令。 当前文件夹中出现新创建的快捷方式, 你可以将此快捷方式移动到其他位置。如果要将快捷方 式创建到桌面上,可以在该对象上单击右键,在弹出的快捷菜单中选择"发送到"/"桌面快 捷方式"命令。在桌面上创建的快捷方式可以重新命名,而指向的对象不变。

2. 设置、杏看文件夹属性

将"E:\计算机系"文件夹中名为"计算机科学与技术 1 班"的文件夹设置为隐藏属性。

(1) 打开"E:\计算机系"文件夹窗口, 选中名为"计算机科学与技术1班"的文件夹。

(2) 执行菜单"文件"/"属性"命令, 打开"计算机科学与技术 1 班 属性"对话框, 如图 2-15 所示。

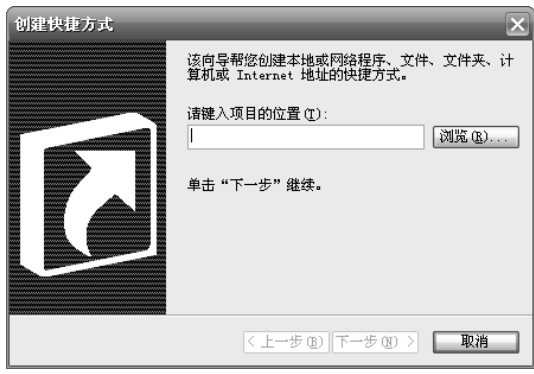

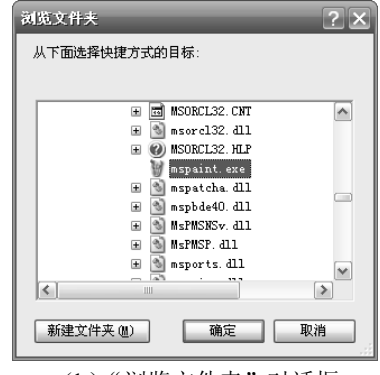

(a) "创建快捷方式"向导

(b) "浏览文件夹"对话框

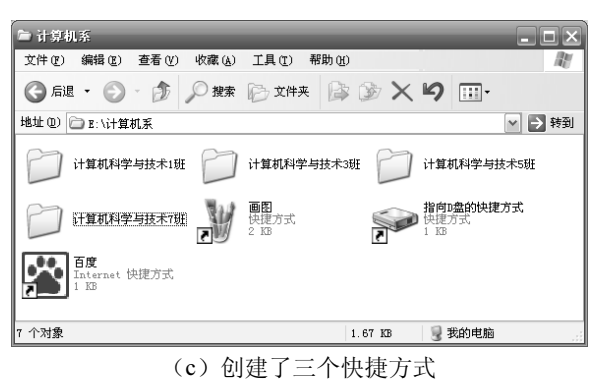

图 2-14

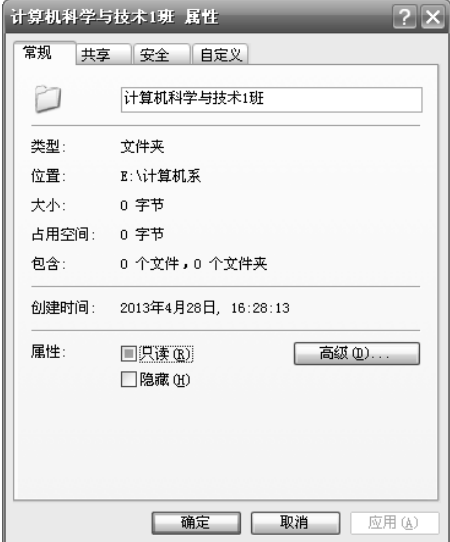

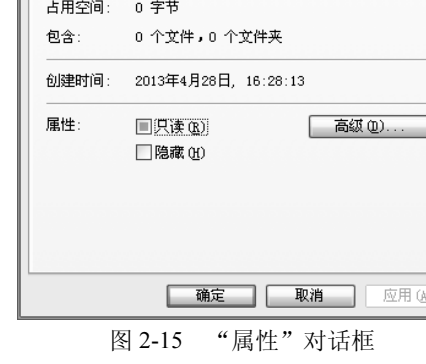

这时名为"计算机科学与技术1班"的文件夹的图标比其他文件夹的图标颜色变浅而虚,

(3) 单击"隐藏"复选框, 使其为[7] 隐藏(H) 状态即被选中。

(4) 单击"确定"按钮。

这是由于该文件夹拥有了隐藏属性的原因。按下F5键, 对窗口进行"刷新"操作, 名为"计 算机科学与技术 1 班"的文件夹就不可见了。如果"刷新"操作之后, 名为"计算机科学与技 术1班"的文件夹仍然可见,则需要设置"文件夹选项"才可以真正实现"隐藏"效果。

文件的属性和文件夹的属性有所不同。文件的类型情况比较复杂,其属性还有文件的"修 改时间"、"访问时间",而没有"包含 X 个文件, X 个文件夹"属性。文件的类型不同, 其 属性也有很大差异。

3. 设置、查看文件夹选项

在"资源管理器"窗口或者是桌面上,有时很多文件的名称隐藏了文件的扩展名。只能 通过文件的图标和文件的附加文字获取文件的类型信息。其目的是防止误操作修改文件的扩 展名。设置文件夹选项,可以显示已知文件类型的扩展名,当然也可以隐藏已知文件类型的 扩展名。

(1) 打开"文件夹"窗口。

(2) 执行菜单"工具"/"文件夹选项"命令, 打开"文件夹选项"对话框。其中有四个 选项卡: "常规"、"查看"、"文件类型"和"脱机文件"。单击"查看"选项卡。

(3) 将"高级设置"列表中的垂直滚动条向下移动,可以看到列表中的"隐藏已知文件 类型的扩展名"复选框。单击该复选框,将其设置为不选中状态,如图 2-16 所示。

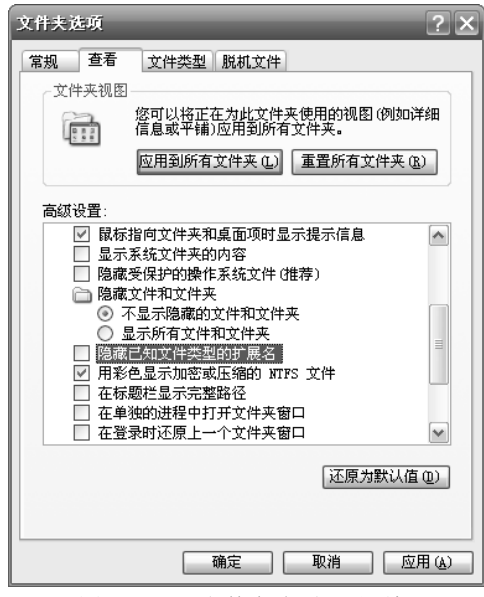

图 2-16 "文件夹选项"对话框

(4) 单击"确定"按钮关闭对话框, 此时即可在文件夹窗口中看到文件的扩展名了。 列表中"隐藏已知文件类型的扩展名"复选框上边的选项就是设置是否显示具有"隐藏" 属性的文件和文件夹。

4. 查看硬盘空间情况

同时杳看各个本地硬盘的容量、已使用空间、剩余空间等情况。

(1) 打开"文件夹"窗口, 将"我的电脑"设置为当前对象。

(2) 执行菜单"查看"/"详细信息"命令。窗口中可以看到每个硬盘和移动存储设备的

名称、类型及每个本地磁盘总大小、可用空间和备注, 如图 2-17 (a) 所示。

(3) 右击 E 盘, 选择快捷菜单中的"属性"命令, 弹出"本地磁盘(E:) 属性"对话框。 如果想查看比较详细的信息, 或者查看移动存储设备的空间使用情况, 可以打开相应对 象的"属性"对话框,如图 2-17 (b) 所示。在对话框中可以对磁盘进行管理操作。

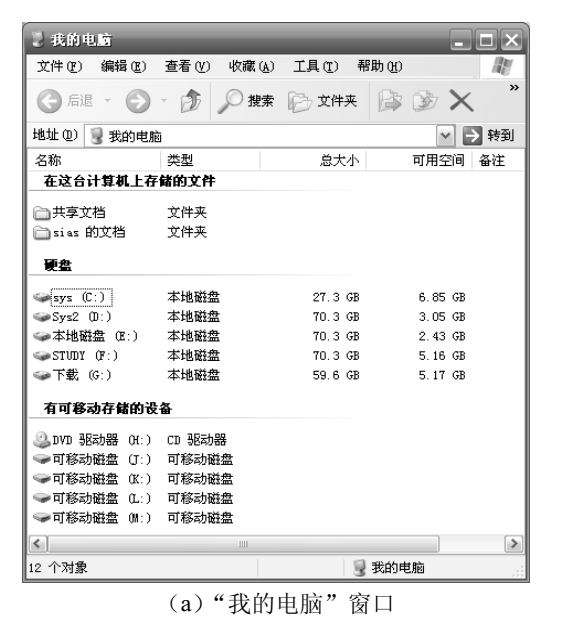

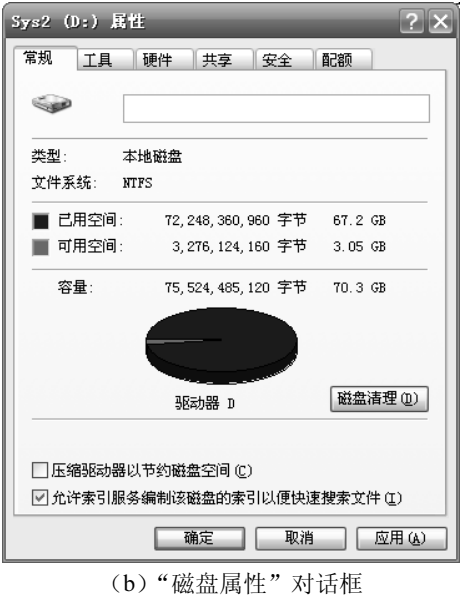

图 2-17

5. 检查和整理 D磁盘

(1) 用上述方法打开 D 盘的"本地磁盘(D:) 属性"对话框。

(2) 选择"工具"选项卡, 如图 2-18 所示。单击"开始检查"按钮, 弹出如图 2-19 所 示的"检查磁盘"对话框。

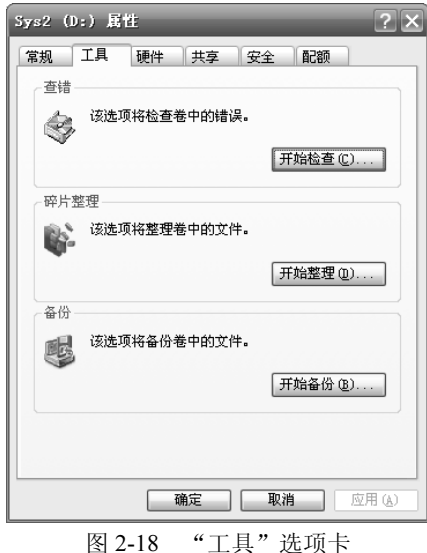

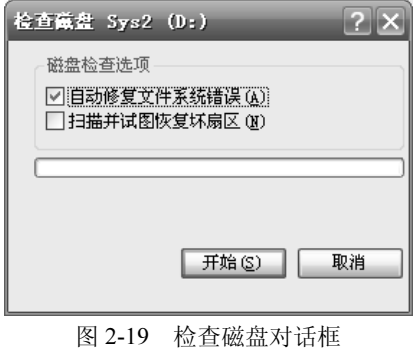

(3) 选中"自动修复文件系统错误"复选框, 单击 "开始"按钮,观察检查的进度。

(4)检查完毕后会弹出如图 2-20 所示的结束信息框, 单击"确定"按钮, 检查完成并返回"工具"选项卡。

(5) 单击如图 2-18 所示对话框中的"开始整理"按 钮, 弹出如图 2-21 所示的"磁盘碎片整理程序"窗口。

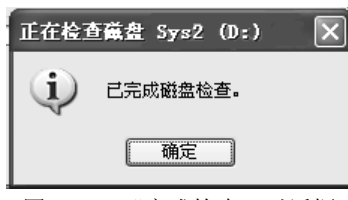

图 2-20 "完成检查"对话框

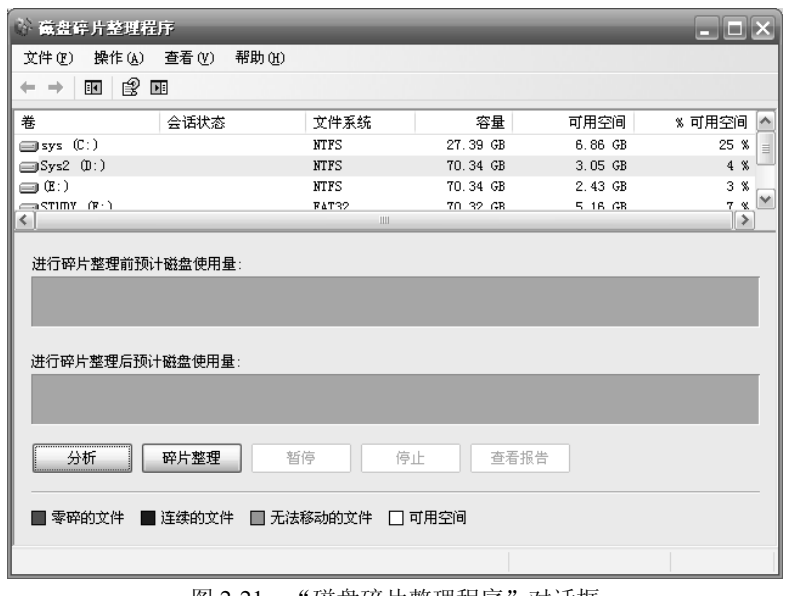

图 2-21 "磁盘碎片整理程序"对话框

(7) 选中要整理的硬盘"D:", 单击"碎片整理"按钮。磁盘碎片整理程序开始工作。

(8) 磁盘整理需要花费较长时间, 此时可以随时单击"暂停"或"停止"按钮结束整理。

(9) 完成或停止整理后, 单击窗口右上角的"关闭"按钮, 结束磁盘碎片整理程序。

## 实验四 任务栏和"开始"菜单的设置

#### 一、实验目的

- (1) 堂握快速启动工具栏的操作。
- (2) 掌握任务栏的操作。
- (3) 掌握"开始"菜单中菜单命令的复制操作。

#### 二、实验内容

- (1) 显示或隐藏快速启动工具栏。
- (2) 向"快速启动"添加"画图"快捷方式。
- (3) 锁定、解除锁定任务栏。
- (4) 管理"开始"菜单。

#### 三、实验步骤

任务栏是 Windows 操作系统桌面的重要组成部分。任务栏在桌面的下部, 左边是"开 右边是系统托盘 32Km 上 \* 8:20 。"快速启动"工具栏可以出现在"开始"按钮的右边。

1. 显示或隐藏快速启动工具栏

(1) 右击任务栏空白处。

(2) 指向快捷菜单中的"工具栏", 选择其中的"快速启动"选项。如果命令项被选中, 文字前带有"√",表示显示"快速启动"工具栏;否则为隐藏"快速启动"工具栏。如图 2-22 所示的状态是显示"快速启动"工具栏。

"快速启动"工具栏中的快捷方式,单击就可以启动任务。而桌面上的快捷方式,需要 双击才能启动任务。"快速启动"工具栏不会被程序窗口遮挡。

2. 向"快速启动"添加"画图"快捷方式

(1) 在桌面创建"画图"程序的快捷方式。

(2) 将桌面创建的"画图"快捷方式拖动到"快速启动", 如图 2-23 所示。

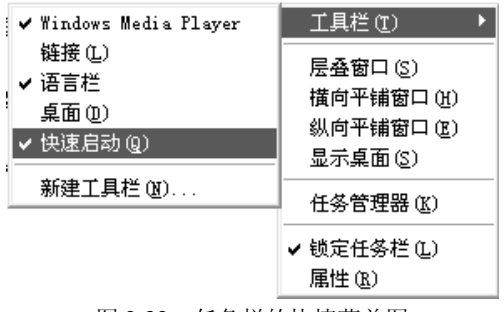

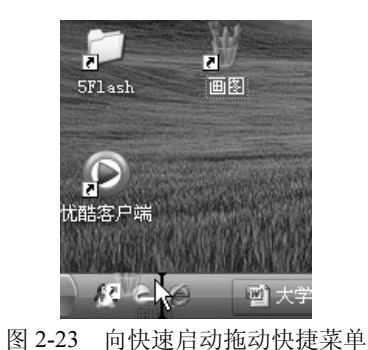

此操作将快捷方式"复制"到"快速启动"中。

同样,可以拖动改变"快速启动"中快捷方式的前后顺序,也可以拖动将快捷方式移出"快 速启动"。

3. 锁定、解除锁定任务栏

(1) 右击任务栏空白处。

(2) 选中快捷菜单中的"锁定任务栏" 选项v 她定售栏Q 表示锁定任务栏: 否则为解除锁 定任务栏, 如图 2-22 所示。

锁定任务栏可以防止由于误操作, 拖动改变任务栏的大小和位置, 也不允许改变任务栏 中"快速启动"、"语言栏"等对象在任务栏中的大小。

4. 管理"开始"菜单

将"开始"菜单中"程序"/"附件"下"画图"程序的快捷方式移动到"开始"菜单中。 使得单击"开始"菜单后,就直接出现"画图"程序的快捷方式。

(1) 通过"开始"菜单中"程序"/"附件"菜单项, 鼠标指向"画图"程序的快捷方式。 (2) 按下 Ctrl 键, 用鼠标左键拖动到"开始"菜单的下一级菜单列表中。

图 2-22 任务栏的快捷菜单图

此处鼠标左键直接拖动是移动操作。而 Ctrl 键与鼠标左键配合拖动, 将拖动指定为"复 制"不是移动。

### 实验五 控制面板

#### 一、实验目的

- (1) 掌握设置屏幕显示分辨率, 修改鼠标双击速度的方法。
- (2) 掌握设置系统日期和时间的格式, 安装字体的方法。
- (3) 掌握安装和卸载 Windows 组件的方法。

### 二、实验内容

- (1) 设置屏幕显示分辨率。
- (2) 修改鼠标双击速度。
- (3) 设置系统日期和时间的格式。
- (4) 安装字体。
- (5) 安装和卸载 Windows 组件。

#### 三、实验步骤

#### 1. 设置屏幕显示分辨率

屏幕显示分辨率是由两个数字相乘来表示的,如图 2-24 所示的分辨率是 1280×768 像素。 两个数字的单位都是像素, 分别对应屏幕的宽度和高度的像素个数。

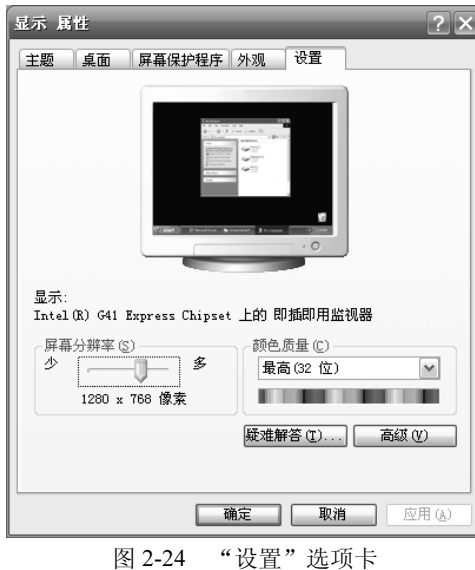

(1) 打开"显示 属性"对话框, 如图 2-24 所示。

打开"显示 属性"对话框方法 1: 右击桌面空白处, 选择快捷菜单中的"属性"命令。

打开"显示 属性"对话框方法 2: 在"控制面板"窗口中,双击"显示"图标图 ....

(2) 单击"设置"选项卡。拖动"屏幕分辨率"滑块向"多"方向移动可以提高分辨率; 向"少"移动可以降低分辨率。一般的液晶显示器有个最佳分辨率。

(3) 单击"设置"选项卡上的"高级"按钮打开下一级对话框,可以讲一步设置屏幕的 刷新频率, 这些都对显示效果有着重要的影响。

(4) 单击"确定"按钮, 设置生效。

2. 修改鼠标双击速度

(1) 在"控制面板"窗口中, 双击其中的"鼠标"图标 。 如图 2-25 所示。

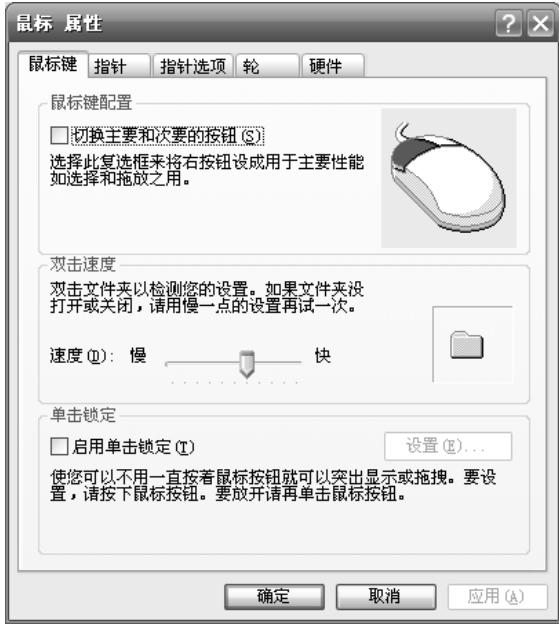

图 2-25 "鼠标 属性"对话框

(2) 在"鼠标键"选项卡中, "双击速度"栏中有一个调节速度的滑块。

滑块向左拖动, 双击时两次击键的时间间隔可以长一些。滑块向右拖动, 要求双击时两次 击键的时间间隔要短一些。

右边的"文件夹"图标用于测试当前的选择是否合适。双击文件夹图标时,如果图标变化, 可以是由闭合状态变成打开状态, 也可以是打开状态变成闭合状态, 这都说明系统识别出此次 的双击操作: 否则, 操作没有被识别。

(3) 调整、测试好双击操作的快慢后, 单击"确定"按钮。关闭对话框, 设置生效。

"切换主要和次要的按钮"复选框可以交换左、右键的功能,方便左手习惯的用户使用 鼠标。

3. 设置系统日期和时间的格式

将系统日期的格式调整为"2011年11月17日",将系统时间的格式调整为"下午1:30"。 系统时间可以直接显示在"系统托盘"上,而系统日期则需要用鼠标指向系统时间时才能显示 出来。

(1) 打开"控制面板"窗口, 在经典视图中, 双击其中的"区域和语言选项"图标, 打 开"区域和语言选项"对话框,如图 2-26 (a) 所示。

(2) 单击"自定义"按钮, 打开下一级"自定义区域选项"对话框。选择"时间"选项 卡, 如图 2-26 (b) 所示。在"时间格式"框中输入"tt",表示显示"上午或下午"。

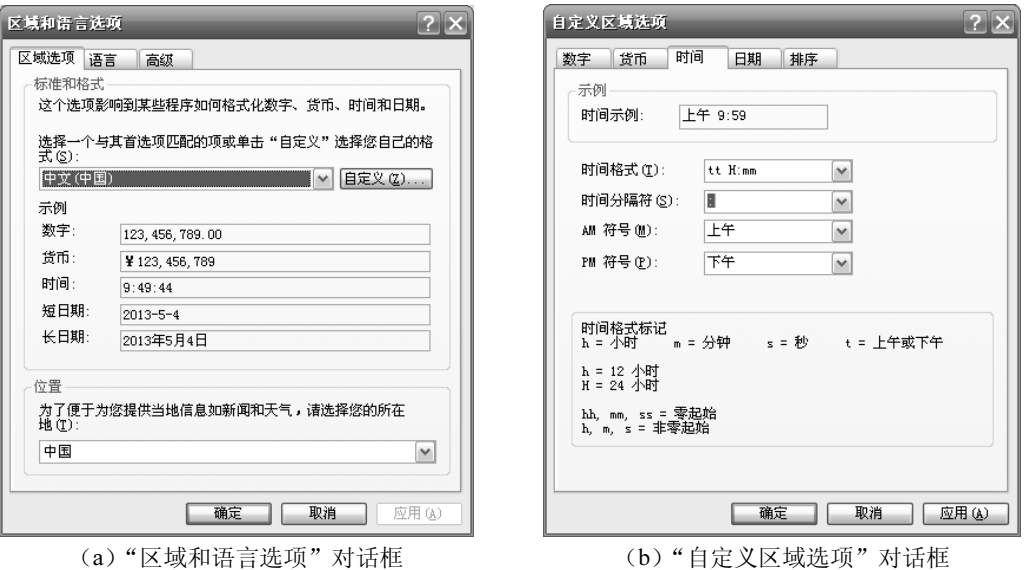

图 2-26

(3) 在"自定义区域选项"对话框中选择"日期"选项卡, 将其中的"长日期"框中的 内容选中并复制(用鼠标在其中拖动, 将全部内容变成"高亮"显示状态, 然后按下 Ctrl 键, 再点击字母 C)。在"短日期"框中"粘贴"(用鼠标在其中拖动,将全部内容变成"高亮"显 示状态后按下 Ctrl 键, 再点击字母 V)。

将"短日期"的格式设置为"长日期"的格式。

(4) 单击两个"确定"按钮, 关闭两个对话框。在系统托盘中查看设置效果。

4. 安装字体

网络上可以下载很多种英文和中文的字体,方便用户使用。下面给出安装"华康少女字体" 的步骤。

(1) 从网络上下载"华康少女字体"文件到桌面。

先打开"百度"网页。再输入关键字"华康少女字体", 按下 Enter 键。

网页显示搜索结果,给出多个下载字体的链接。选择其中一个并单击,打开下载网页后从 中下载。

也可以由老师提供字体文件或者下载方式。

(2) 打开"文件夹"窗口, 右边窗口中显示"桌面"内容, 包括字体文件。

(3) 点击"文件夹"按钮, 左窗格中显示"文件夹"的树状结构, 展开相关文件夹将 C:\WINDOWS\Fonts 文件夹显示出来。

(4) 将桌面上的字体文件向左窗格中 C:WINDOWS\Fonts 文件夹中拖动并释放。系统弹 出"安装"对话框, 提示正在复制字体文件到目标文件夹中。

字体文件的安装, 就是一个将其复制到 C:\WINDOWS\Fonts 文件夹中的操作。如果想删 除某些字体,将 C:\WINDOWS\Fonts 文件夹中的字体文件删除即可。

可以在如 Word、记事本甚至是画图之类的软件中使用安装过的字体, 和使用其他字体一 样, 在字体的下拉列表中讲行选择即可。

在画图程序使用"华康少女字体"的情况,如图 2-27 所示。

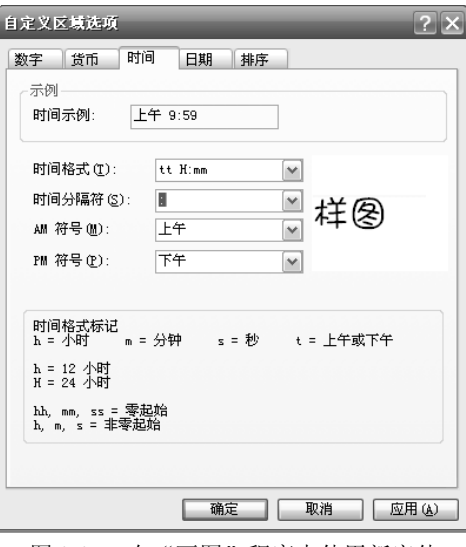

图 2-27 在"画图"程序中使用新字体

#### 5. 安装和卸载 Windows 组件

在使用典型安装或者自定义安装方式安装 Windows XP 时, 总会有一些 Windows 组件没 有安装, 在需要使用这些组件时可以安装。Windows 组件安装向导用来帮助用户完成安装、 设置以及删除组件的操作。下面的步骤说明安装"Internet 信息服务(IIS)"的操作。

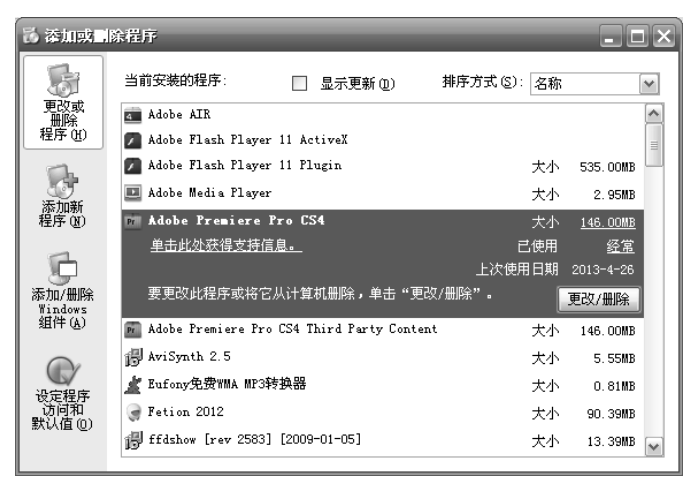

图 2-28 "添加或删除程序"对话框

(1) 打开"控制面板"窗口, 双击"添加或删除程序"图标, 打开如图 2-28 所示的"添 加或删除程序"对话框。

(2) 在对话框中, 单击"添加/删除 Windows 组件"按钮, 打开"Windows 组件向导" 对话框,如图 2-29 所示。

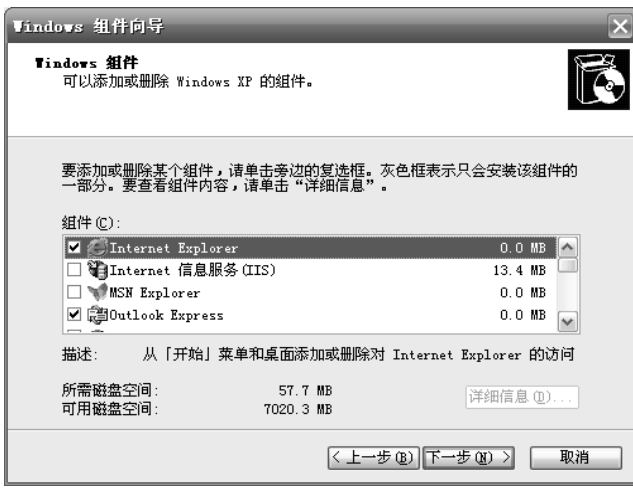

图 2-29 "Windows 组件向导"对话框

在组件列表框中,已经打有对勾的项目是当前系统中已经安装过的组件,没有打勾的项目 是可以通过此向导安装的组件。

(3) 这里单击"Internet 信息服务(IIS)"项目, 使对应的复选框被选中。此时可以单击 "详细信息"按钮, 打开下一级对话框。针对"Internet 信息服务 (IIS)"组件给出更详细的 信息。"Internet 信息服务(IIS)"组件又是由几个小组件组成。类似地,也可以对其中的项目 讲行洗择安装。

组件列表框中,已经安装过的组件,使复选框取消被选中状态,则是要删除该组件。

(4) 单击"下一步"按钮,系统进行安装检查。如果找到原来的安装程序,就将其组件 进行安装。如果找不到原来的安装程序, 就弹出如图 2-30 所示的对话框。

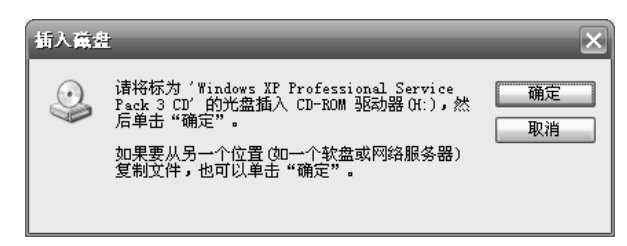

图 2-30 找不到安装程序提示对话框

系统在安装时, 记下有安装程序的位置, 安装组件时, 还到原来的位置中杳找安装程序。 如果找不到,可以让用户指定其他位置查找安装程序。

(5) 对话框中第一段文字说明, 原来的系统安装使用的驱动器和光盘, 此时可以在驱动 器中放入指定的光盘, 然后单击"确定"按钮安装组件。

如果没有原来的安装光盘, 电脑中保存的有从网络上下载的组件, 可以单击"取消"按钮, 通过对话框, 指定使用下载的组件讲行安装。

(6) 组件安装好, 系统会要求重新启动, 新安装的组件才能正常工作。